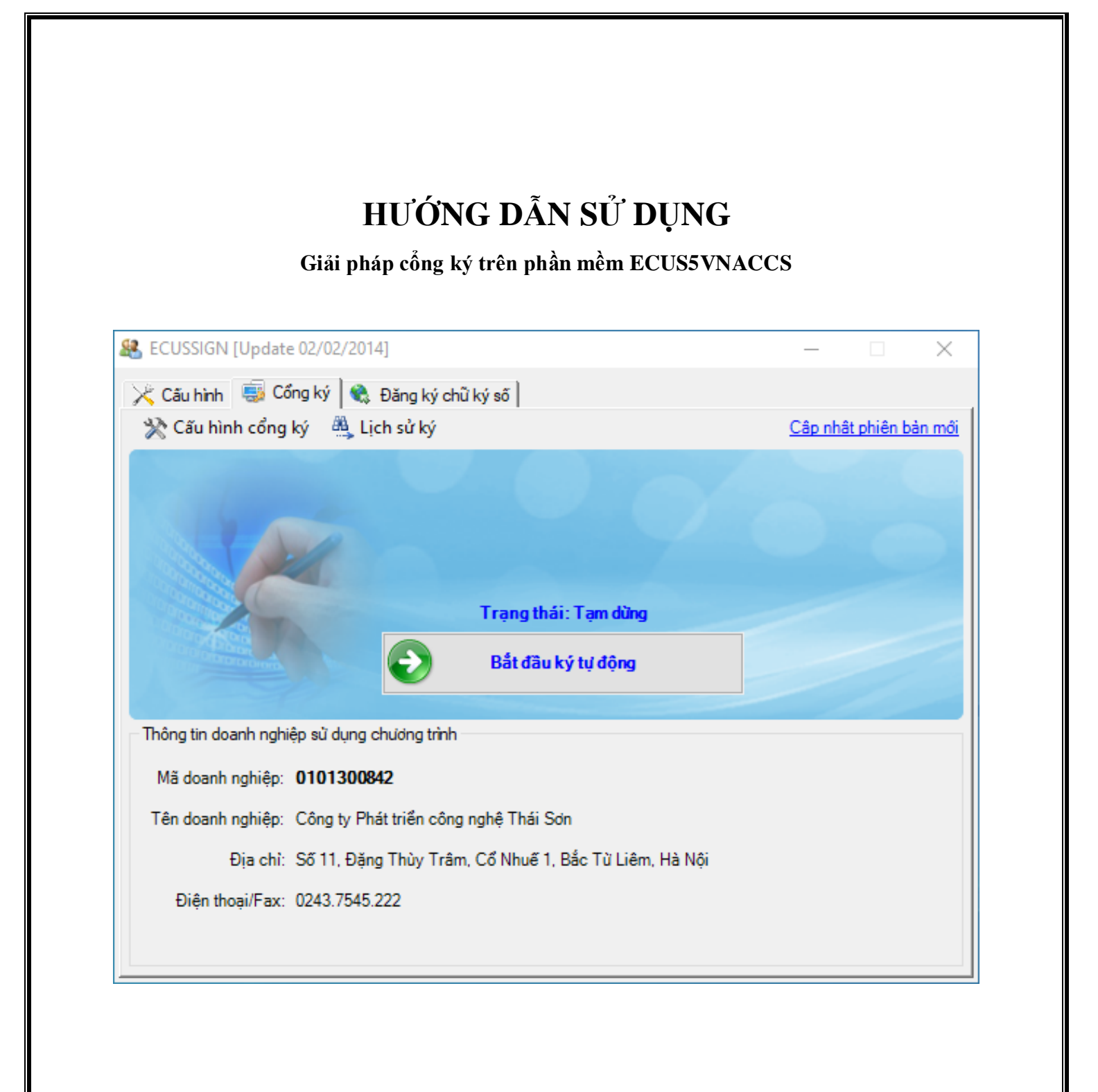

**Hà nội: 03 - 2022**

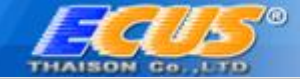

# **MỤC LỤC**

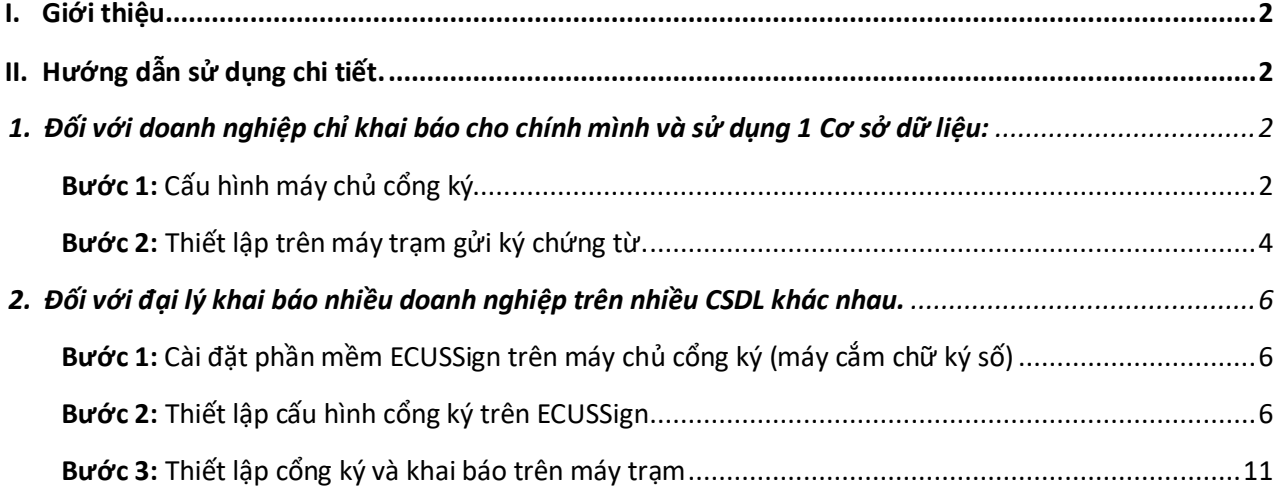

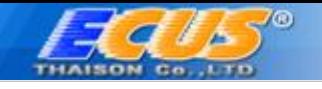

### <span id="page-2-0"></span>**I. Giới thiệu**

Tính năng cổng ký giúp Doanh nghiệp dùng một chữ ký số có thể khai báo Hải quan cho nhiều máy tính. Doanh nghiệp chỉ cần cắm chữ ký số vào máy tính (máy này được định danh là máy chủ cổng ký), các máy khác trong mạng máy tính của Doanh nghiệp có thể sử dụng chữ ký của máy chủ cổng ký để ký tờ khai, các chứng từ sau đó tiến hành khai báo đến cơ quan Hải quan bình thường mà không cần phải trực tiếp cắm USB Token vào máy tính.

Tài liệu này giới thiệu 2 cách thức cấu hình Cổng ký (được hướng dẫn chi tiết dưới đây):

- **Cách thức 1**: Cấu hình trực tiếp trên phần mềm ECUS (dành cho trường hợp Doanh nghiệp dùng USB Token để khai báo cho chính mình và trên một CSDL)
- **Cách thức 2**: Cấu hình bằng công cụ ECUSSign (dành cho trường hợp Đại lý HQ hoặc DN khai thuê sử dụng nhiều USB Token để cấu hình trên nhiều CSDL và khai báo cho nhiều Khách hàng)

Sau đây là hướng dẫn chi tiết 2 cách sử dụng cổng ký để khai báo hải quan điện tử trên phần mềm ECUS5VNACCS.

<span id="page-2-1"></span>**II. Hướng dẫn sử dụng chi tiết.**

### <span id="page-2-2"></span>*1. Đối với doanh nghiệp chỉ khai báo cho chính mình và sử dụng 1 Cơ sở dữ liệu:*

Trường hợp này doanh nghiệp thực hiện hoàn toàn trên phần mềm ECUS5VNACCS mà không cần thiết phải cài đặt phần mềm hỗ trợ nào khác. Các điều kiện cần và đủ bao gồm:

*a) Doanh nghiệp có thiết bị chữ ký số (để cắm trên máy chủ cổng ký)*

*b) Cài đặt phần mềm ECUS5VNACCS trên các máy tính sử dụng khai báo.*

<span id="page-2-3"></span>*Bước 1: Cấu hình máy chủ cổng ký*

Tại máy tính cắm thiết bị chữ ký số hay còn gọi là máy chủ cổng ký, doanh nghiệp tiến hành cấu hình bằng cách mở phần mềm ECUS5VNACCS, sau đó vào menu *Hệ thống/ 4.Thiết lập chữ ký số/5.Thiết lập cổng ký* như hình sau:

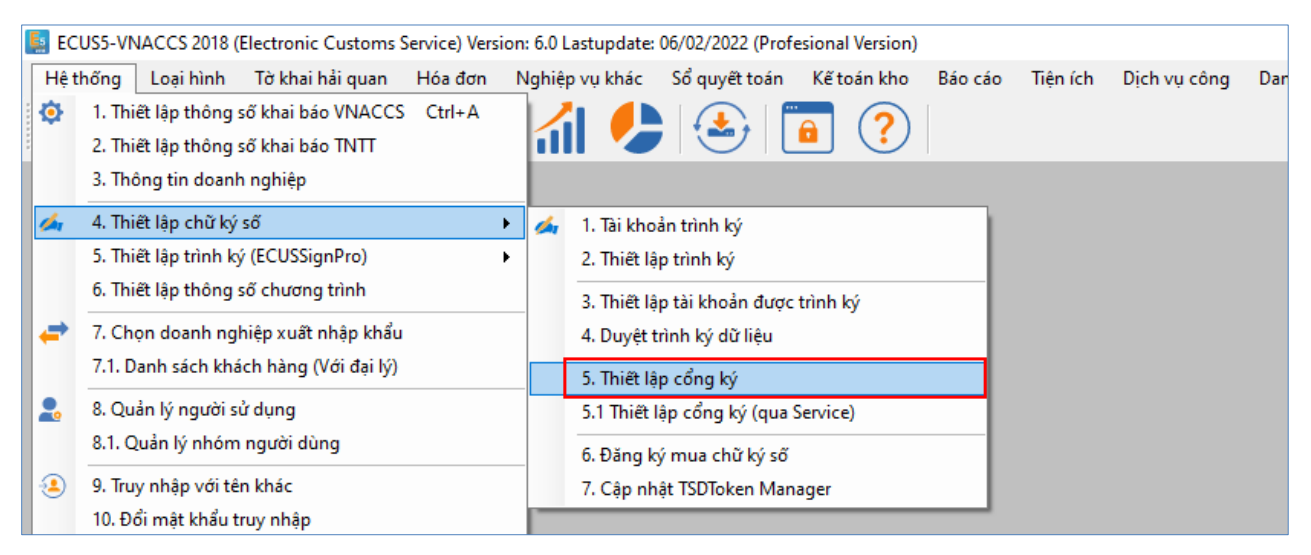

Màn hình chức năng cấu hình cổng ký hiện ra như sau:

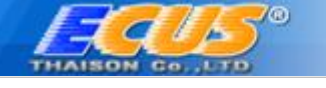

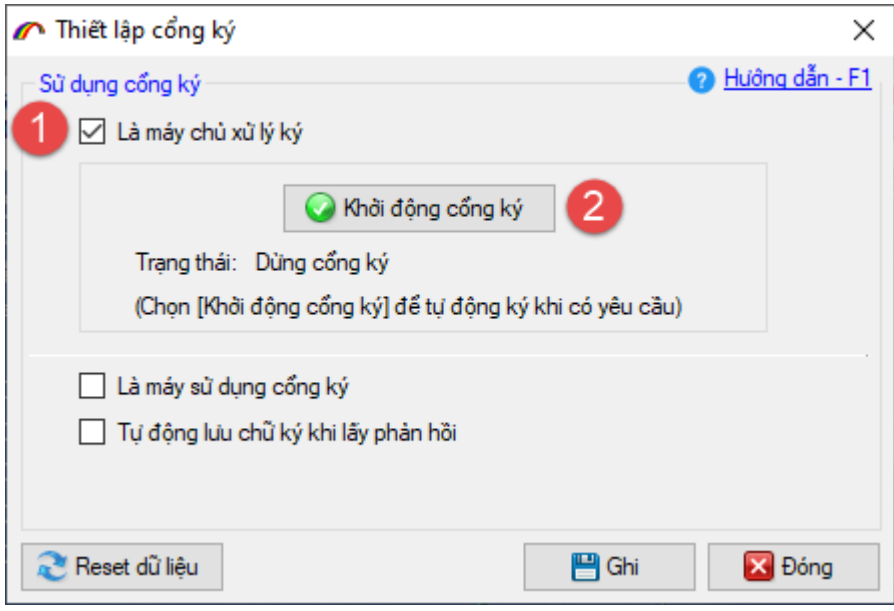

Doanh nghiệp đánh dấu tích chọn vào mục **Là máy chủ xử lý ký (1)** sau đó nhấn nút **Khởi động cổng ký (2)** để chọn thiết bị chữ ký số sẽ ký chứng từ. Lưu ý, lúc này thiết bị chữ ký số đã phải được cắm vào máy tính đang thiết lập.

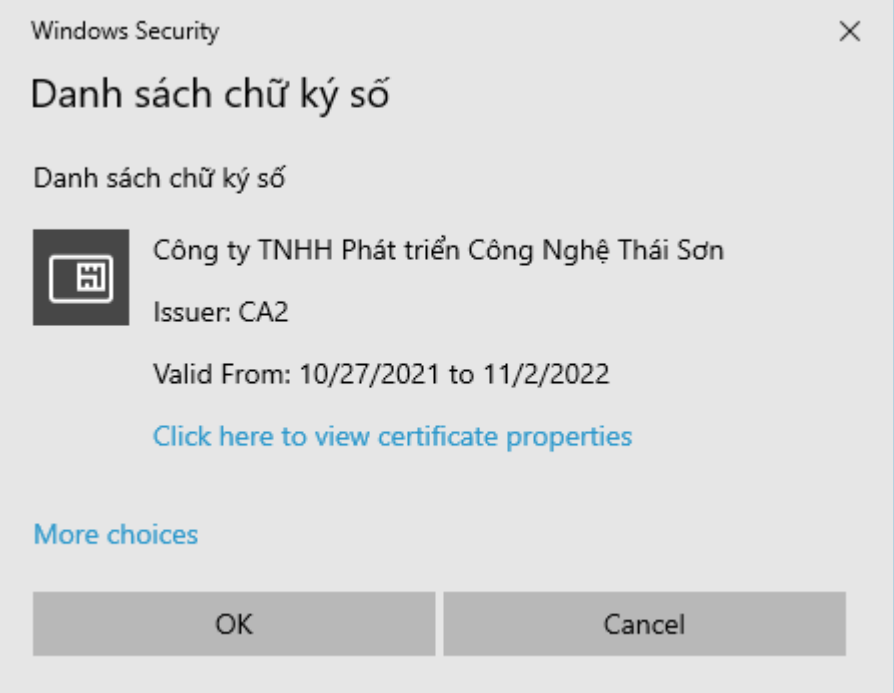

Sau khi chọn thiết bị chữ ký số sẽ ký số chứng từ, phần mềm sẽ yêu cầu nhập mã PIN để xác nhận:

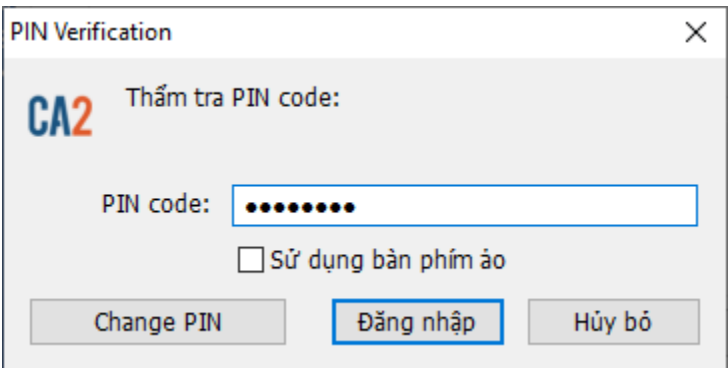

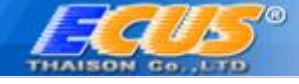

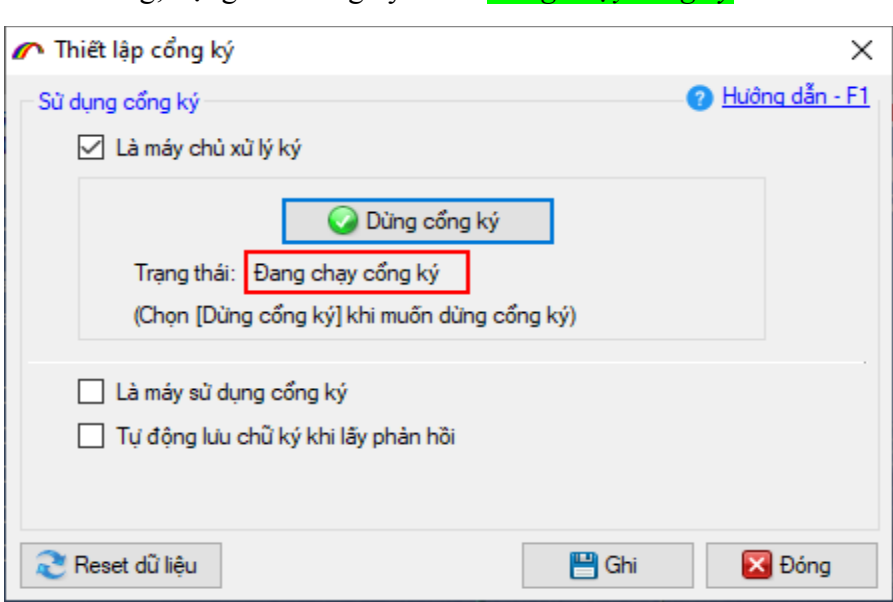

**Lưu ý**: Nếu máy chủ cổng ký cũng được sử dụng để khai báo chứng từ tờ khai, doanh nghiệp đánh dấu tích chọn vào 2 mục như hình dưới đây và ghi lại:

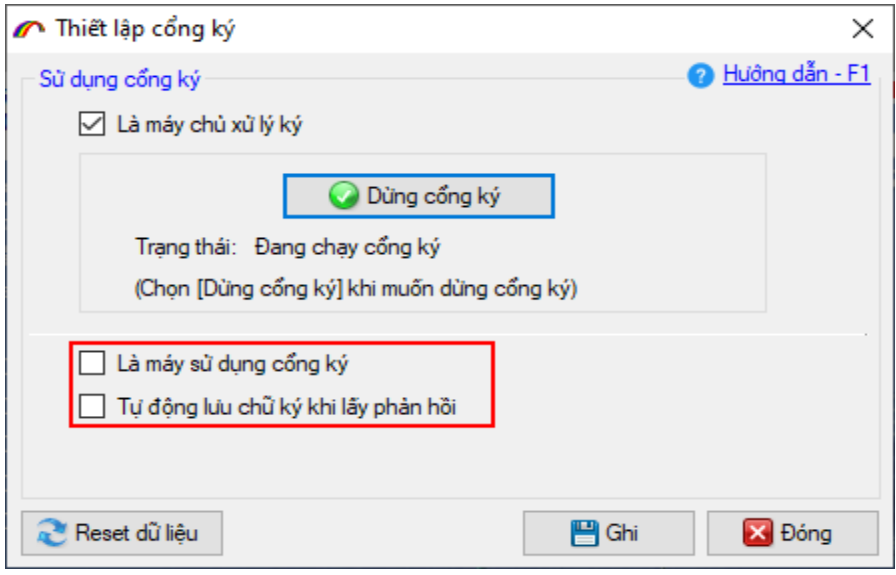

<span id="page-4-0"></span>*Bước 2: Thiết lập trên máy trạm gửi ký chứng từ.*

Trên các máy trạm khai báo chứng từ, tờ khai hải quan (máy không cắm chữ ký số), doanh nghiệp cũng phải thiết lập trước khai khai báo bằng cách vào menu *Hệ thống/ 4.Thiết lập chữ ký số/ 5.Thiết lập cổng ký* như sau:

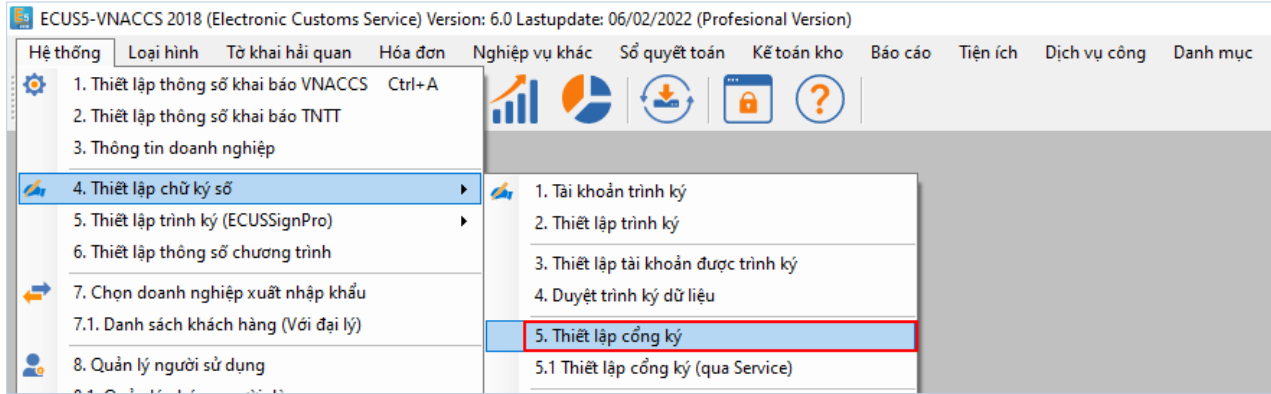

Thành công, trạng thái cổng ký sẽ là: *Đang chạy cổng ký*

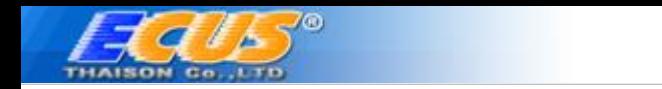

Màn hình thiết lập hiện ra doanh nghiệp đánh dấu tích chọn vào các mục như hình dưới đây và Ghi lại là hoàn tất việc thiết lập:

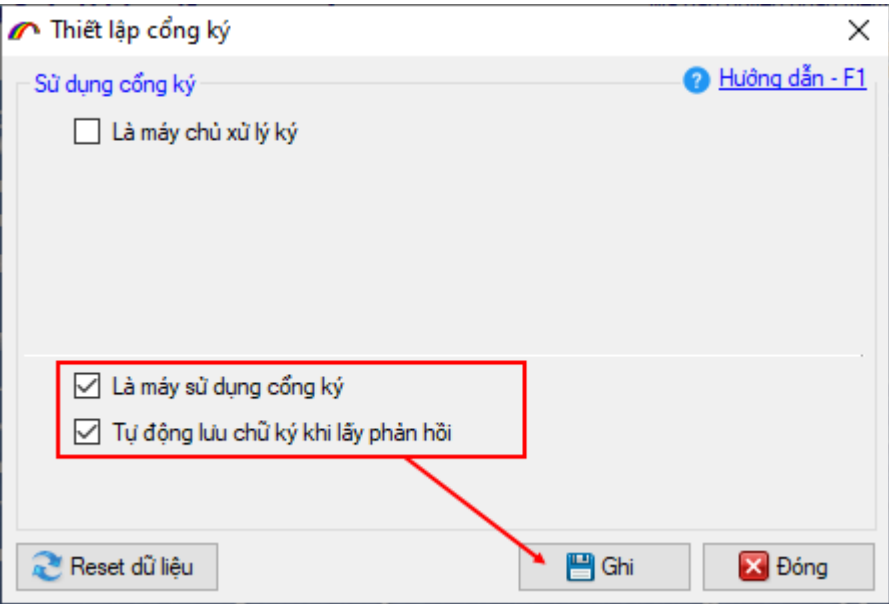

Khi khai báo chứng từ, tờ khai phần mềm sẽ hiện ra thông báo về việc đang gửi và lấy kết quả ký từ máy chủ cổng ký:

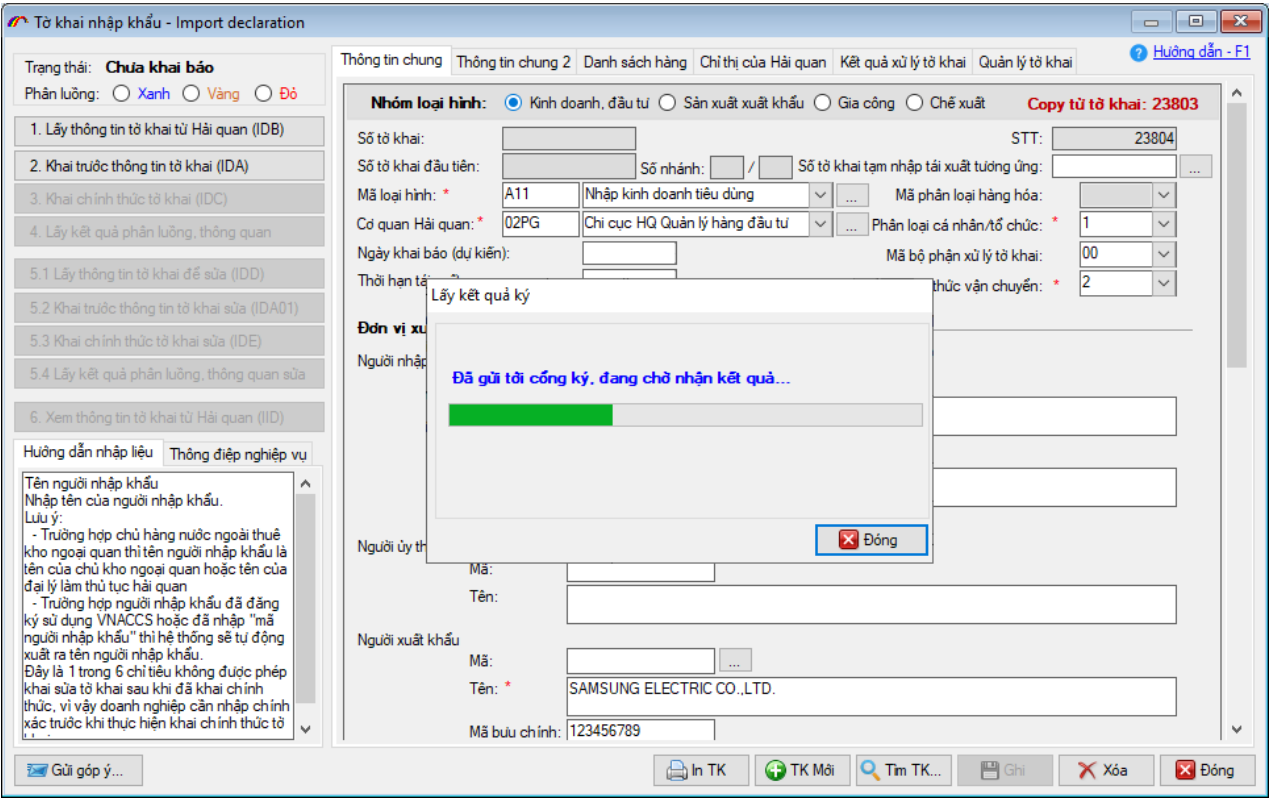

### **Các lưu ý**:

1. Các máy trạm sử dụng cổng ký phải chạy cùng 1 CSDL với máy chủ cổng ký.

2. Khi gửi tới cổng ký, máy chủ ký sẽ tự động ký số và trả kết quả về cho máy trạm tiếp tục gửi lên cơ quan Hải quan. Trường hợp không nhận được kết quả, doanh nghiệp cần kiểm tra lại cổng ký trên máy chủ đã được khởi động hay chưa.

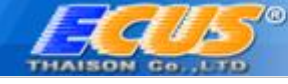

## <span id="page-6-0"></span>*2. Đối với đại lý khai báo nhiều doanh nghiệp trên nhiều CSDL khác nhau.*

Trường hợp đại lý khai báo cho nhiều doanh nghiệp khác nhau, với nhiều cơ sở dữ liệu và chữ ký số khác nhau. Đại lý cần sử dụng cổng ký thông qua phần mềm ECUSSign, tải về tại địa chỉ sau: <http://thaison.vn/ecusnet/ECUSSign.exe> . Trên máy chủ cổng ký không cần thiết phải cài đặt phần mềm ECUS5VNACCS nếu không thực hiện khai báo tờ khai, chứng từ.

<span id="page-6-1"></span>*Bước 1: Cài đặt phần mềm ECUSSign trên máy chủ cổng ký (máy cắm chữ ký số)*

Sau khi tải ECUSSign về máy theo địa chỉ ở trên, doanh nghiệp có thể chạy ngay mà không cần cài đặt bằng cách nhấn đúp chuột vào file vừa tải về, lần đầu chạy chương trình bạn cần nhập thông tin doanh nghiệp sử dụng (thông tin đại lý khai báo):

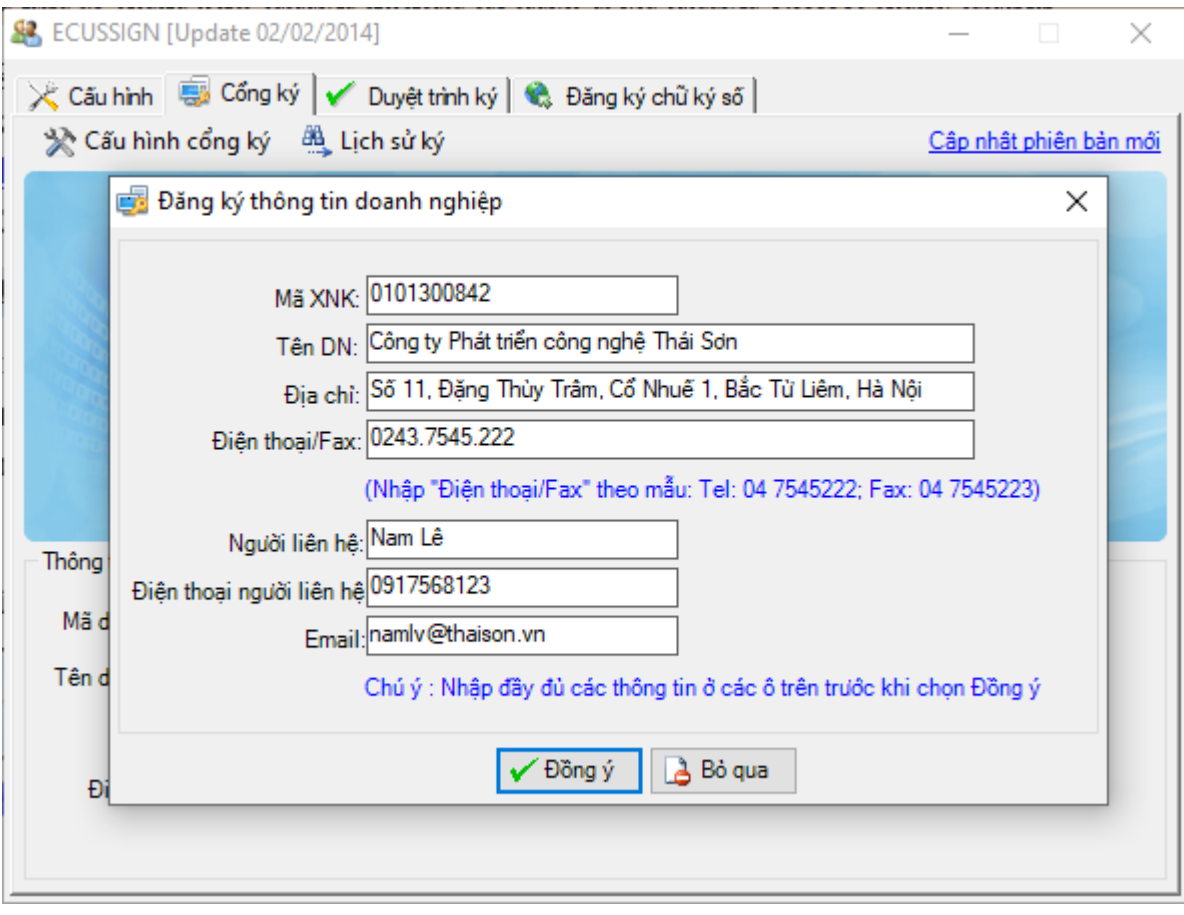

<span id="page-6-2"></span>*Bước 2: Thiết lập cấu hình cổng ký trên ECUSSign*

Tại tab **Cấu hình** doanh nghiệp đánh dấu tích chọn vào mục *Cổng ký*:

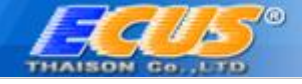

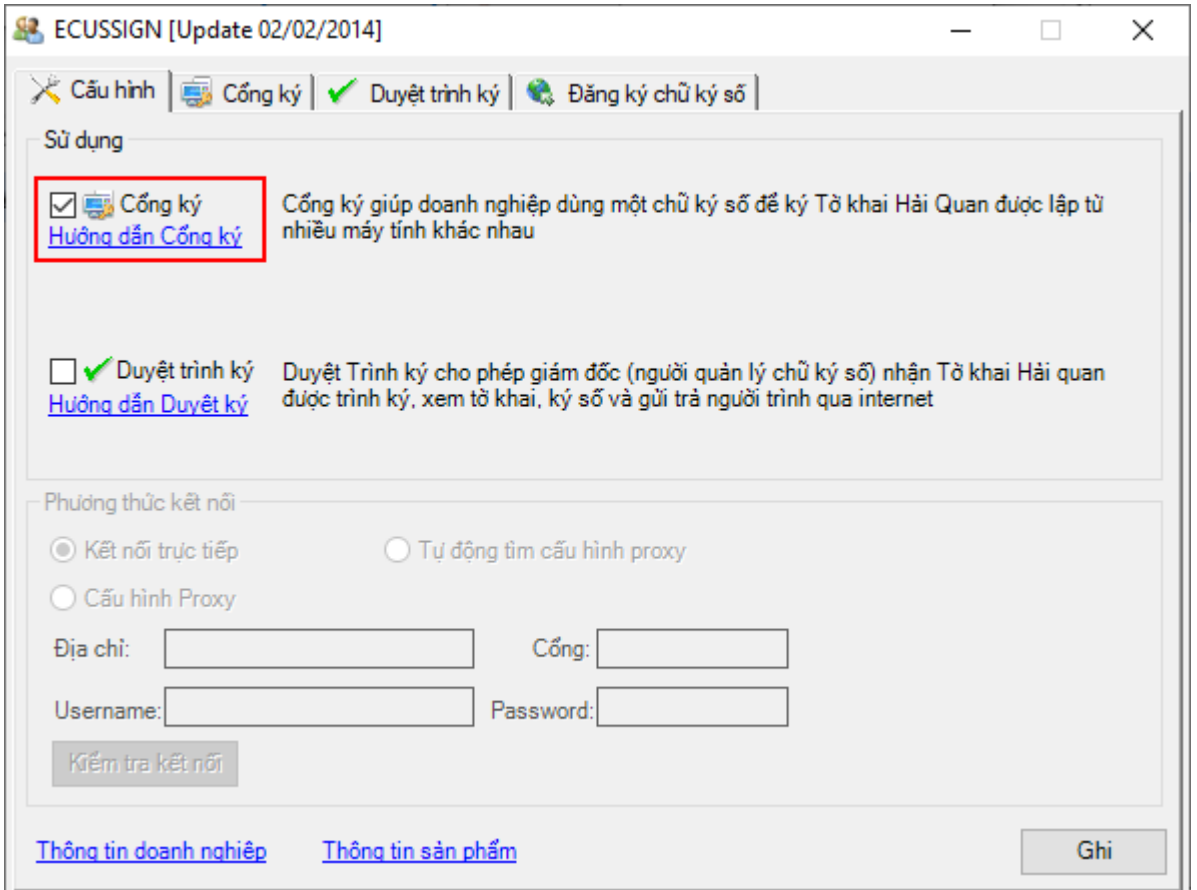

Tại tab **Cổng ký** bạn tiến hành thiết lập cấu hình trước khi khởi động bằng cách nhấn vào nút *Cấu hình cổng ký*:

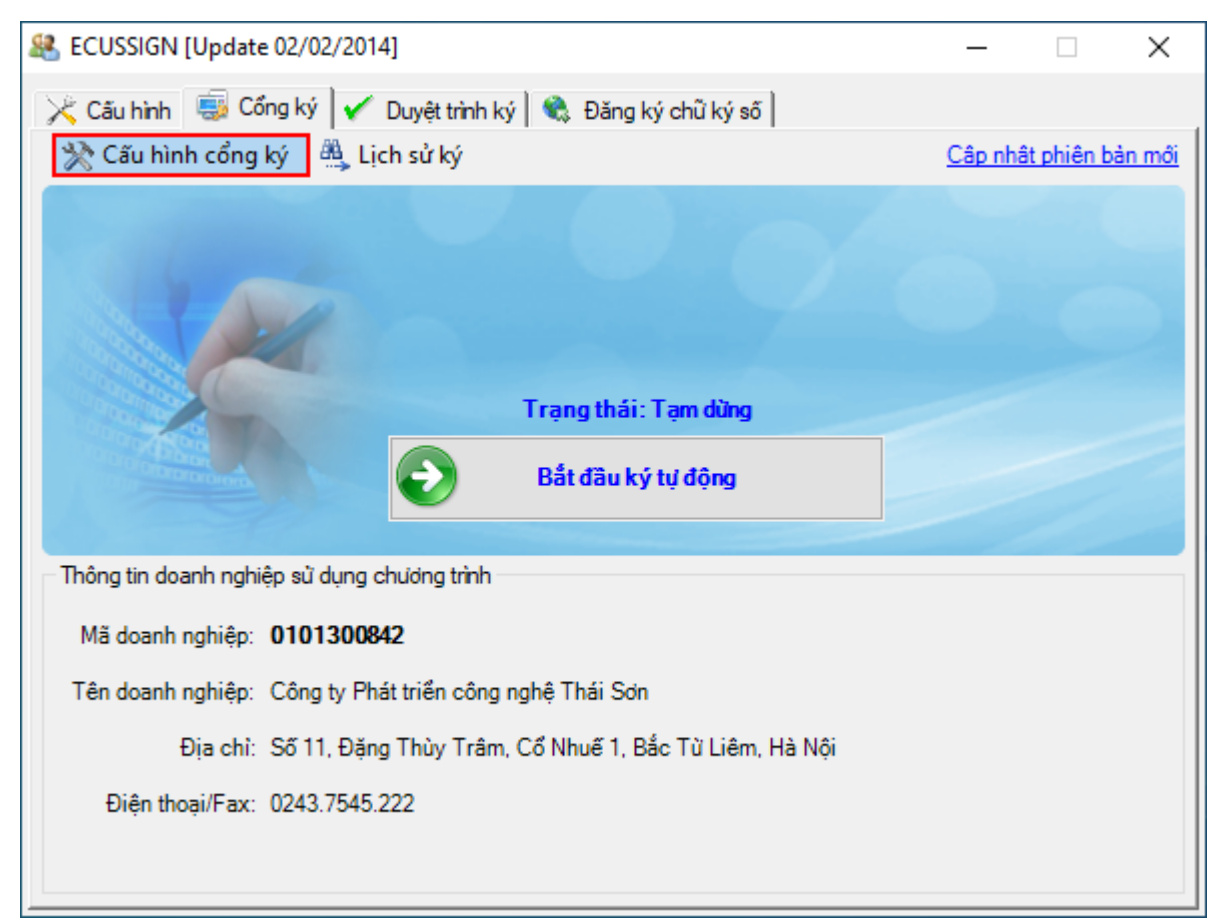

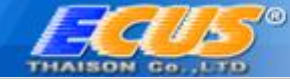

### Màn hình thiết lập cổng ký hiện ra như sau:

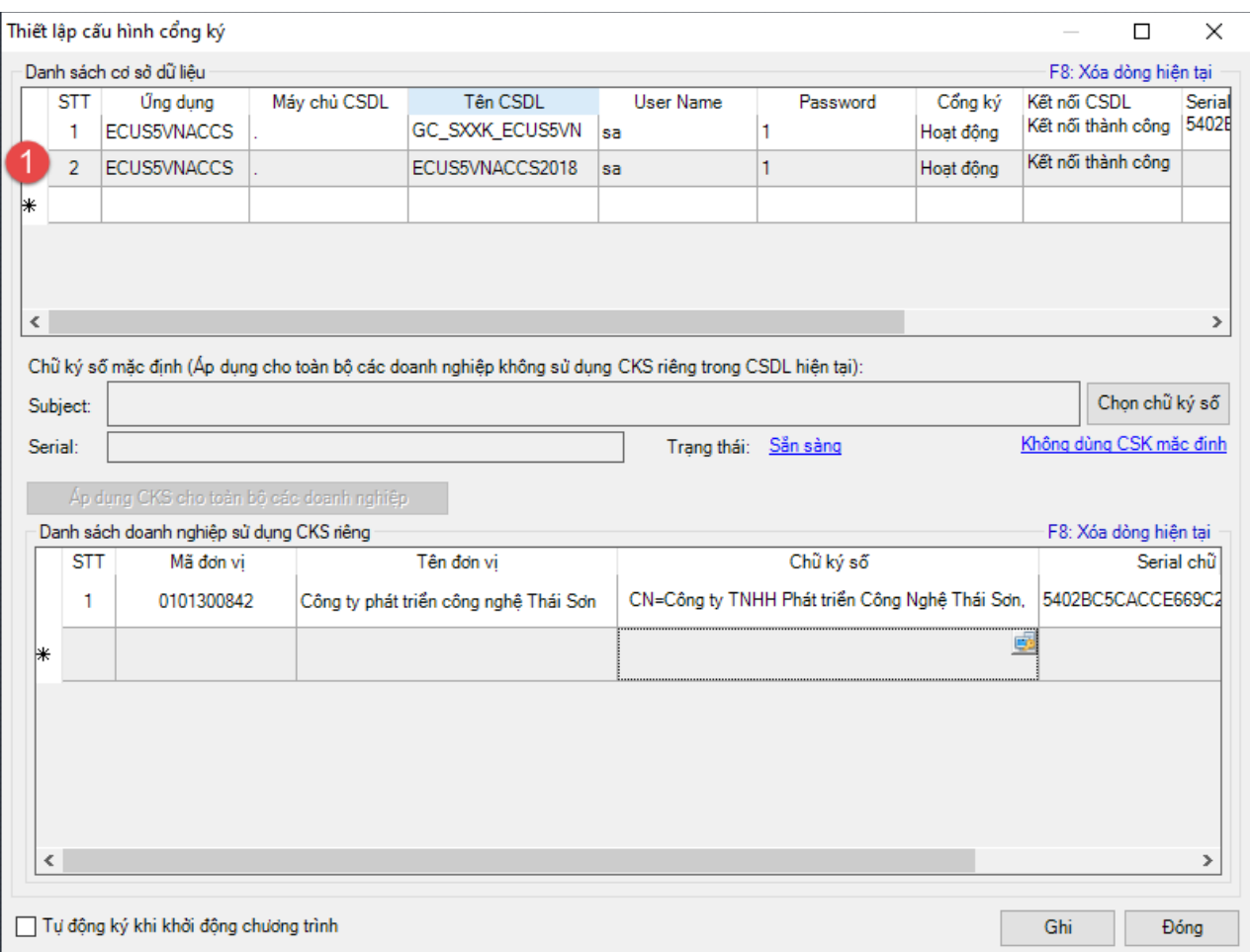

Tại đây, bạn tiến hành nhập thông tin danh sách cơ sở dữ liệu gửi ký (mục 1 trong hình trên), các thông tin về cơ sở dữ liệu bao gồm:

- Úng dụng: Chọn phần mềm ECUS5VNACCS trong danh sách
- Máy chủ: Nhập vào tên máy chủ chứa cơ sở dữ liệu
- Tên CSDL: Nhập vào tên cơ sở dữ liệu gửi ký.
- User/Pass: Nhập thông tin đăng nhập máy chủ cơ sở dữ liệu SQL
- Cổng ký: Bạn nhấn chuột để kích hoạt trạng thái Hoạt động/ Khóa cổng ký
- Kết nối CSDL: Nhấn để kiểm tra đã kết nối thành công CSDL với các thông số đã nhập chưa.
- Serial Number: Chon thiết bị chữ ký số sẽ thực ký số chứng từ, tờ khai được gửi đến từ CSDL đang chọn. Chữ ký số này mặc định sẽ ký chứng từ tờ khai cho tất cả các doanh nghiệp đến từ CSDL đã chon.

Trường hợp có các doanh nghiệp muốn sử dụng chữ ký số riêng để ký chứng từ, tờ khai của đơn vị mình. Bạn tiến hành cấu hình danh sách các doanh nghiệp này tại mục **Danh sách doanh nghiệp sử dụng chữ ký số riêng.**

Tại đây, bạn nhập vào thông tin doanh nghiệp và chọn thiết bị chữ ký số của doanh nghiệp tương ứng.

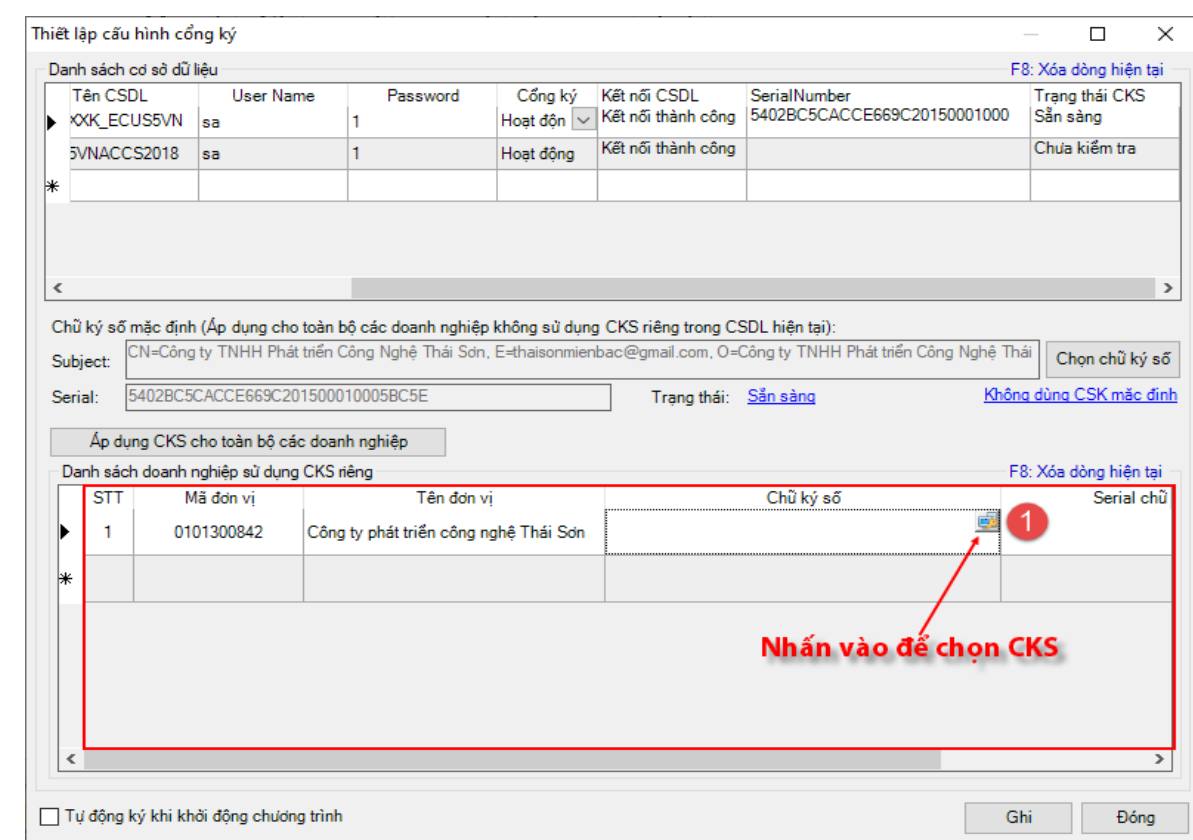

### **Các lưu ý**:

- Tất cả các chữ ký số được thiết lập đều phải được cắm vào máy chủ cổng ký trong suốt quá trình sử dung.
- Các doanh nghiệp sử dụng chữ ký số chung (chữ ký số của đại lý) khi gửi chứng từ, tờ khai sẽ được ký bởi chữ ký số chung.
- Các doanh nghiệp sử dụng chữ ký số riêng, khi gửi chứng từ, tờ khai sẽ được ký bở chữ ký số riêng tương ứng.
- Khi nhập danh sách doanh nghiệp sử dụng chữ ký riêng cần chọn đúng tên CSDL đang có chứa thông tin của doanh nghiệp đó.

Sau khi hoàn tất các cấu hình cổng ký, bạn tiến hành khởi động cổng ký bằng cách nhấn vào nút **Bắt đầu ký tự động**:

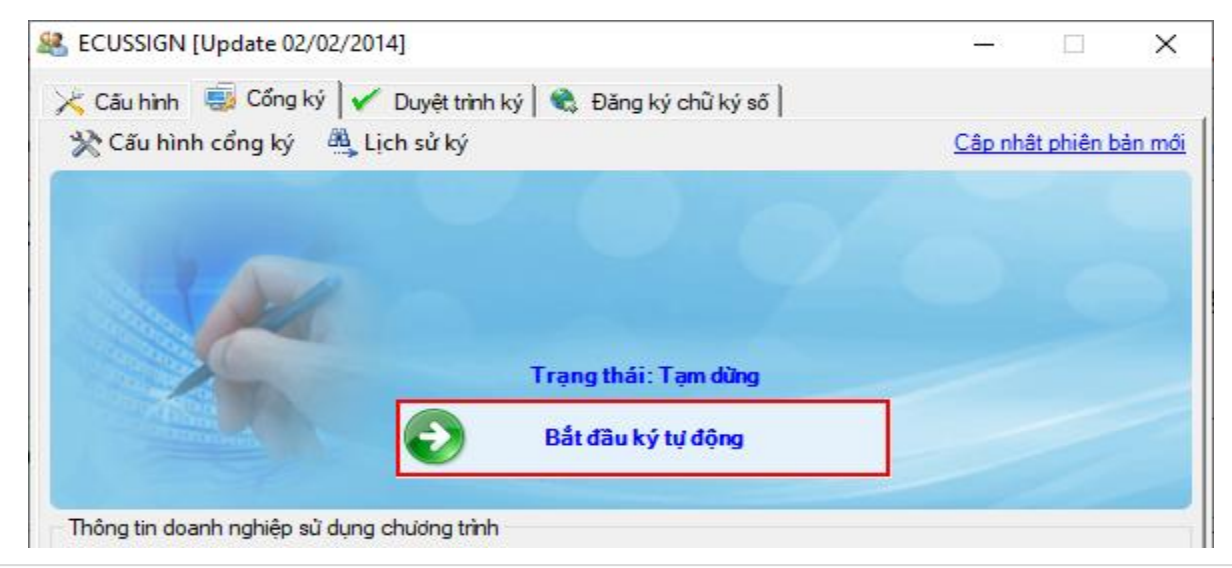

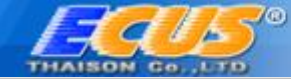

Với trạng thái cổng ký như thế này là đã có thể bắt đầu sử dụng:

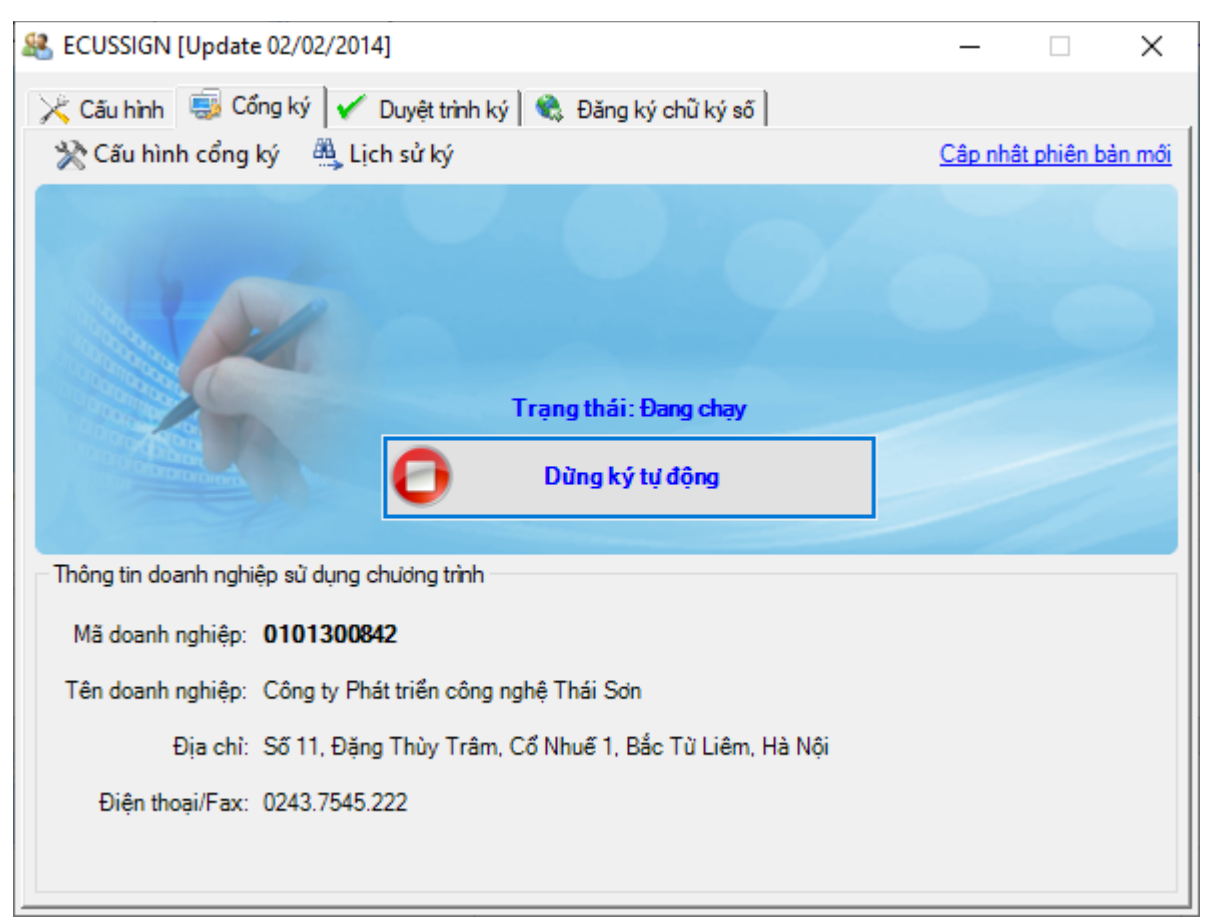

Người quản lý máy chủ cổng ký có thể xem lại lịch sử ký số bằng cách nhấn vào link **Lịch sử ký**:

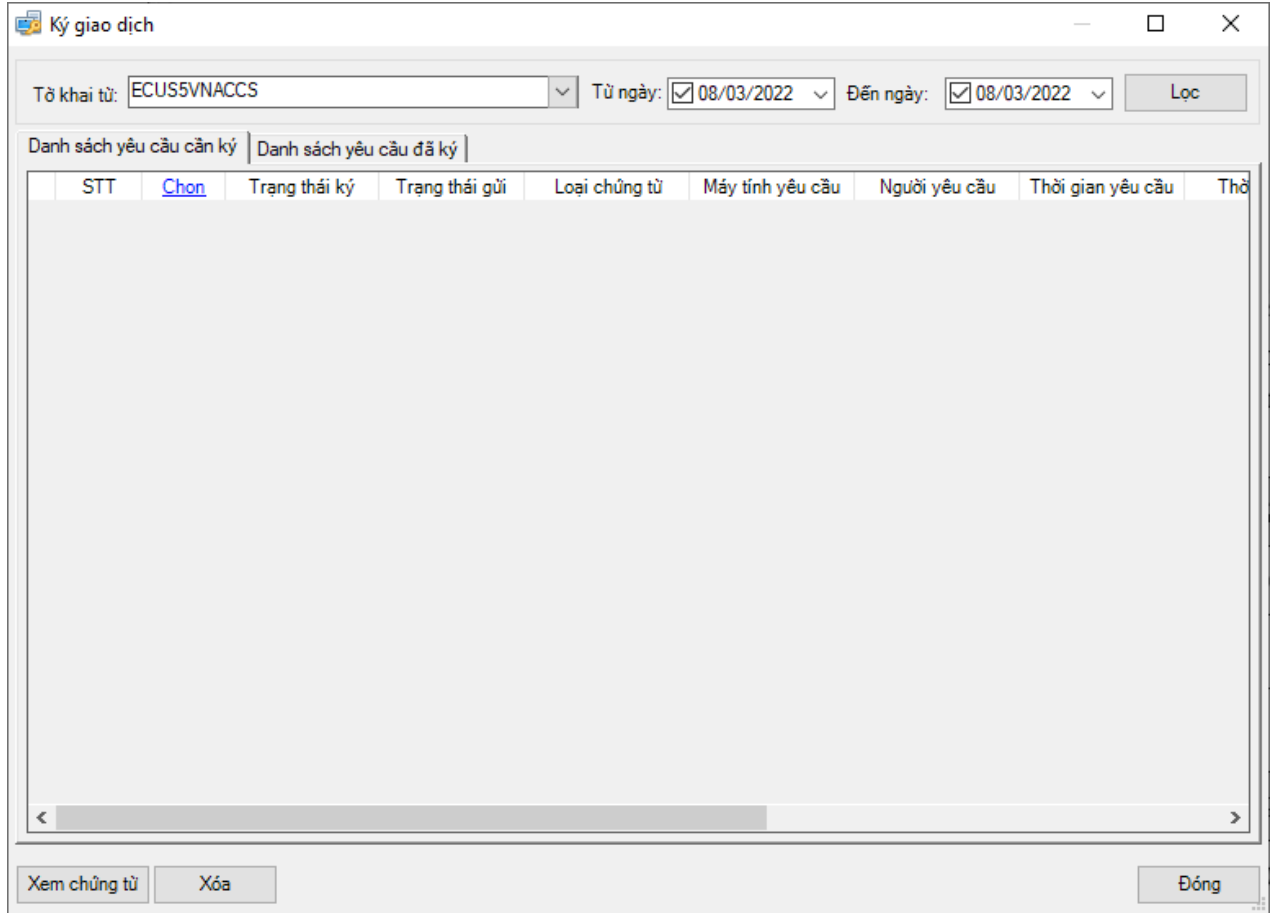

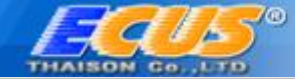

## <span id="page-11-0"></span>*Bước 3: Thiết lập cổng ký và khai báo trên máy trạm*

Trên các máy trạm khai báo chứng từ, tờ khai hải quan (máy không cắm chữ ký số), doanh nghiệp cũng phải thiết lập trước khai khai báo bằng cách vào menu *Hệ thống/ 4.Thiết lập chữ ký số/ 5.Thiết lập cổng ký* như sau:

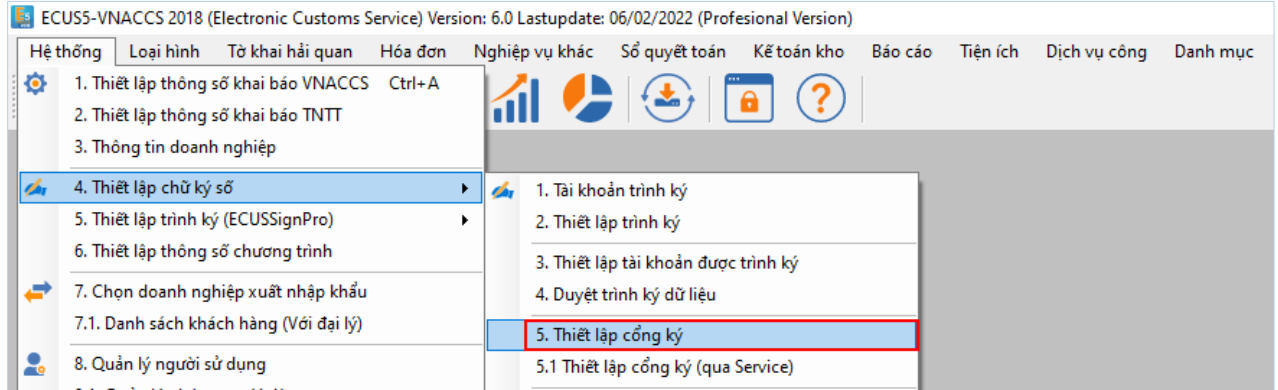

Màn hình thiết lập hiện ra doanh nghiệp đánh dấu tích chọn vào các mục như hình dưới đây và Ghi lại là hoàn tất việc thiết lập:

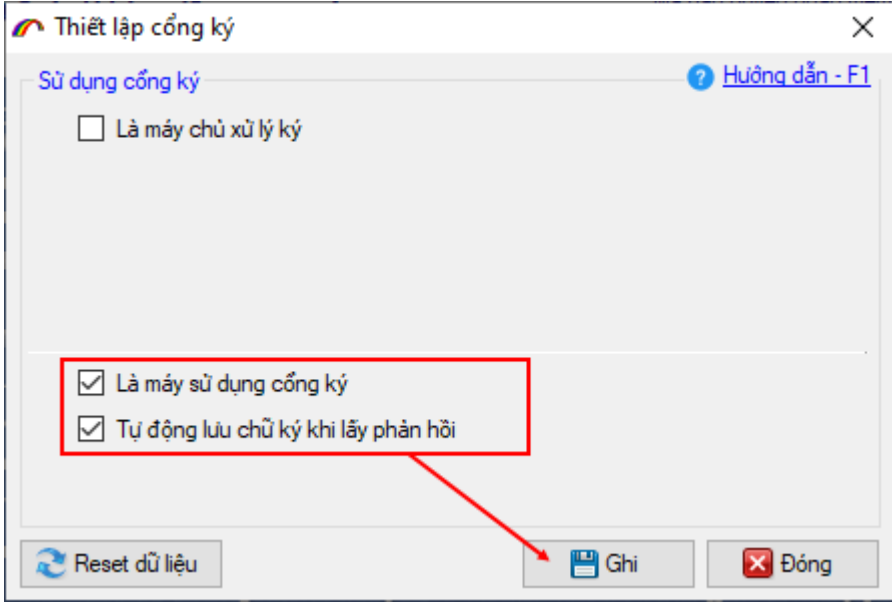

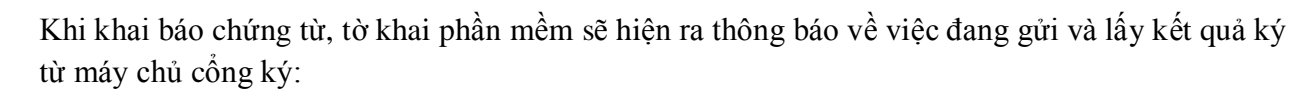

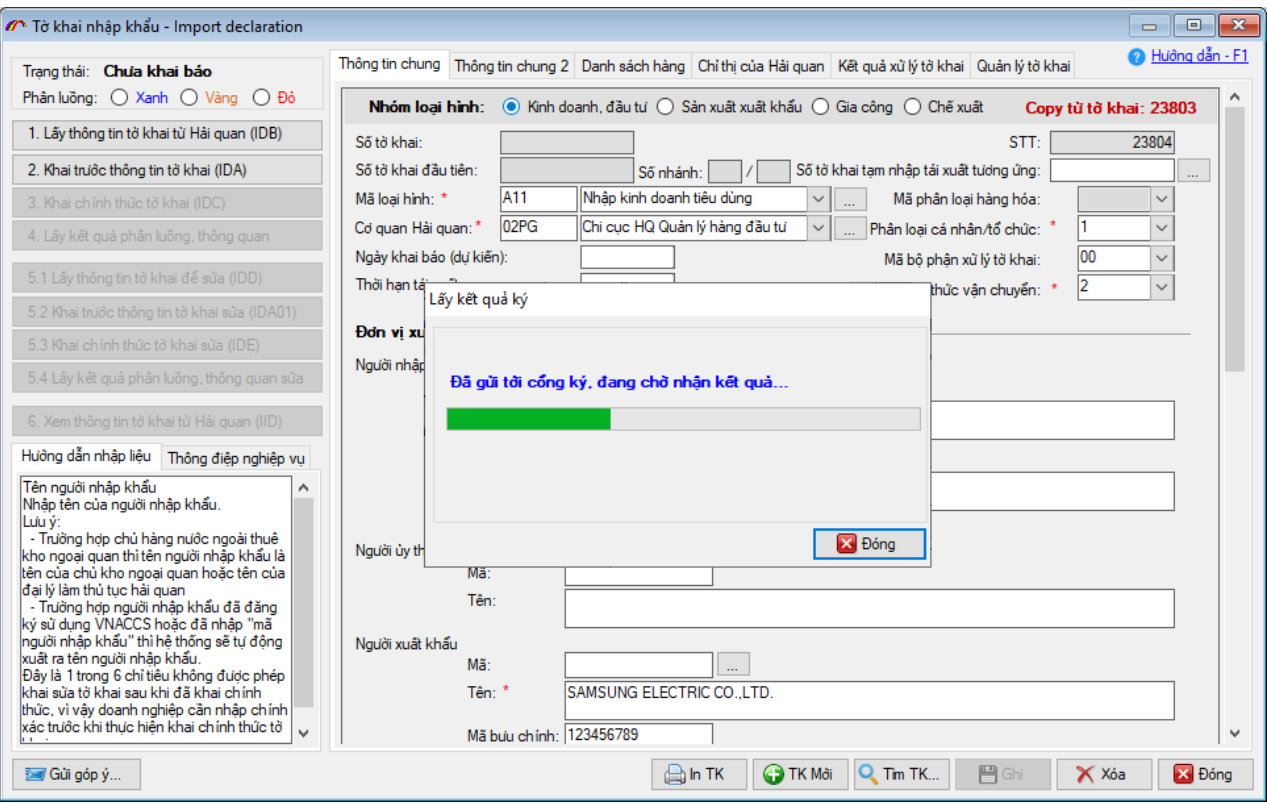

*Chúc các bạn thực hiện thành công !*

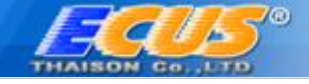

# **THÔNG TIN LIÊN HỆ**

# **Cty TNHH Phát Triển Công Nghệ Thái Sơn**

# **Trụ sở Hà Nội:**

Phố Đặng Thùy Trâm- Hoàng Quốc Viêt - Cầu Giấy-Hà Nội. Điện thoại: 024.37545222, FAX: 024.37545223

**Chi nhánh TP.HCM:** 33A - Cửu Long- F.2-Tân Bình, TP.HCM. Điện thoại: 028.35470355. FAX: 028.35470356

## **Chi nhánh Bình Dương:**

B4-08 Cao ốc BICONSI ,Yersin ,Thủ Dầu Một, Bình Dương. Điện thoại: 0274.3848886, Fax: 0274.3848882

## **Chi nhánh Đồng Nai:**

93/75 Đồng Khởi, Tân Phong, TP.Biên Hoà, Đồng Nai. Điện thoại: 02518.871868, Fax: 02518.871866

## **Chi nhánh Đà Nẵng:**

Tầng 4 - Toà nhà EVNGENCO 2, Số 143 đường Xô Viết Nghệ Tĩnh, Khuê Trung, Cẩm Lệ, TP Đà Nẵng. Điện thoại: 0236.3868363, Fax: 0236.3868364

# *Tổng đài hỗ trợ (hỗ trợ khách hàng 24/7)*

*Miền Bắc: 19004767* 

*Miền Nam – Miền trung: 19004768*